# **Searching for Maps and Atlases in iDiscover**

Some of the cartographic materials – maps and atlases – held in Cambridge libraries are listed in iDiscover. However, many are not and may just be listed in card catalogues or other finding aids that are accessible only within the library concerned. If you cannot find the item you are looking for it is a good idea to ask the relevant librarian.

In iDiscover there is usually more than one way to construct a search. Different search strategies will use different parts of the catalogue record and so may produce subtly different results, so it is usually worth trying more than one type of search.

**If in doubt, ask a librarian!** 

We will discuss below:

- > Advanced Search (Recommended!)
	- Searching for maps and atlases of a particular **Place**
	- Searching for maps and atlases of a specific **Type**
	- Searching for maps and atlases at a specific **Scale**
- **Sorting** Results by **Date**
- Simple Search
- Searching for **World Atlases**
- Subject **Search Terms**

**Note:** For the purposes of this guide the term 'maps' includes atlases.

## **ADVANCED SEARCH:**

'Advanced Search' is recommended for finding cartographic materials within iDiscover. This is primarily because when searching for maps people are often looking for maps of a particular area rather than for a specific item of which the title / author are known (if you do have this information it may be useful to look at some of the other Quick Guides at http://libguides.cam.ac.uk/idiscover).

## **Searching for Maps and Atlases of a Particular Place:**

Click on 'Advanced Search':

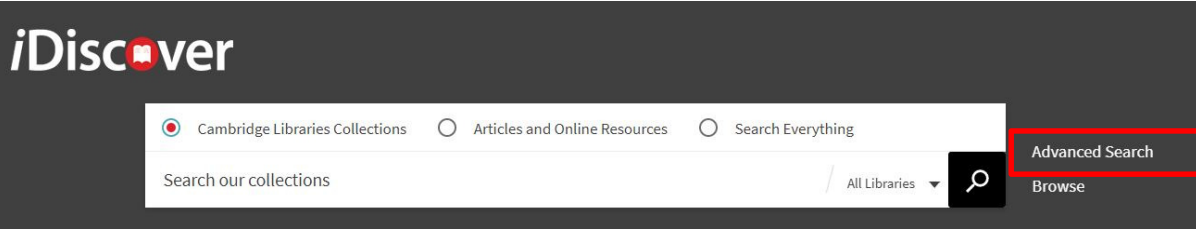

- Limit your search to 'Cambridge Libraries Collections'
- If you want to search the collections of a particular library select the relevant library from the 'Library' drop down list on the left.
- To search for maps of a specific **area**, select 'Subject' from the drop down menu on the left, ensure the central box is set to 'contains', and in the search box type the area required followed by the word 'maps':

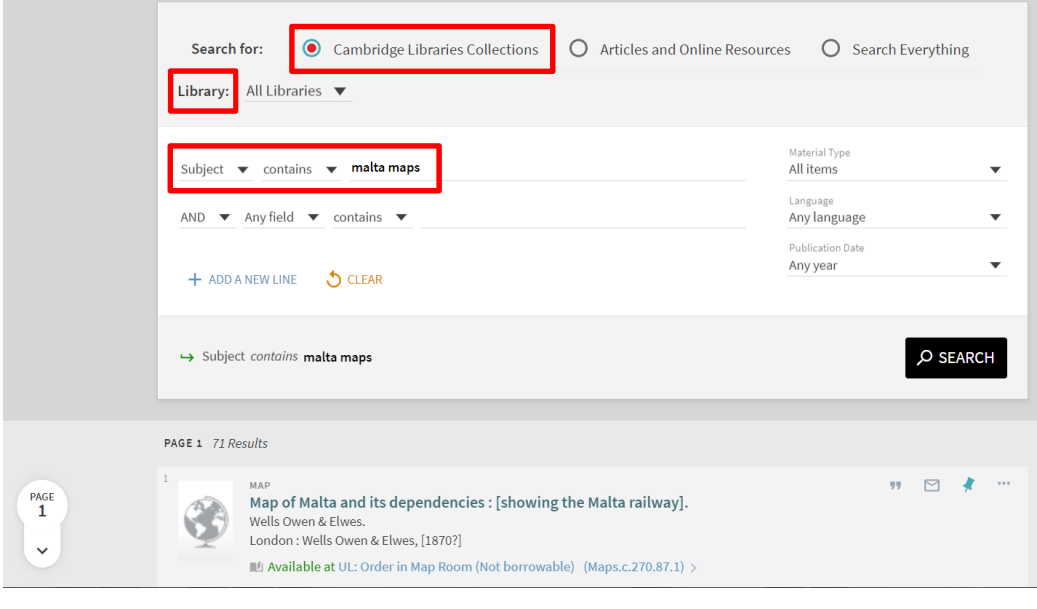

Click on **P SEARCH** to retrieve your results.

**Note:** Unless you have selected a specific library, this will search across all Cambridge libraries and collections (print and electronic) and Apollo, the Cambridge institutional repository. Selecting 'Articles and Online Resources' or 'Search Everything' will also find online images of maps in a selection of external databases.

**Note on World Maps:** If you do a subject search (as shown above) for world maps you would find maps of the world BUT NOT world atlases. There is a section towards the end of this document on searching for world atlases.

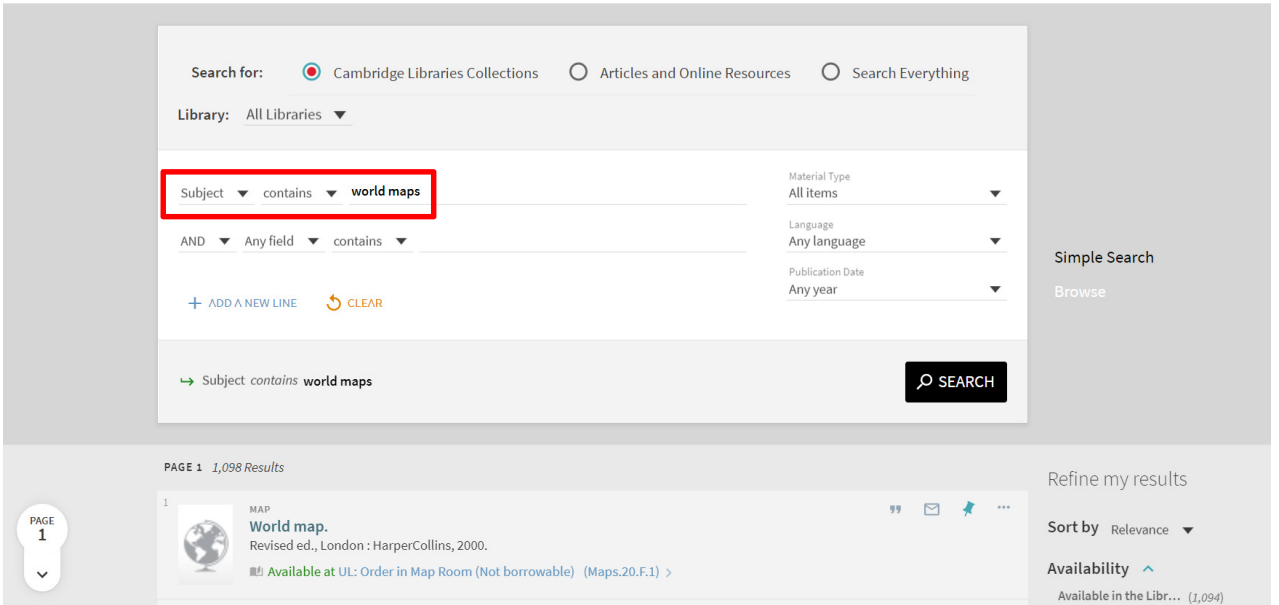

**Note:** If you don't find anything suitable it is also worth doing an 'And - Any field - contains' search for your place name, with 'maps' as your only subject search word:

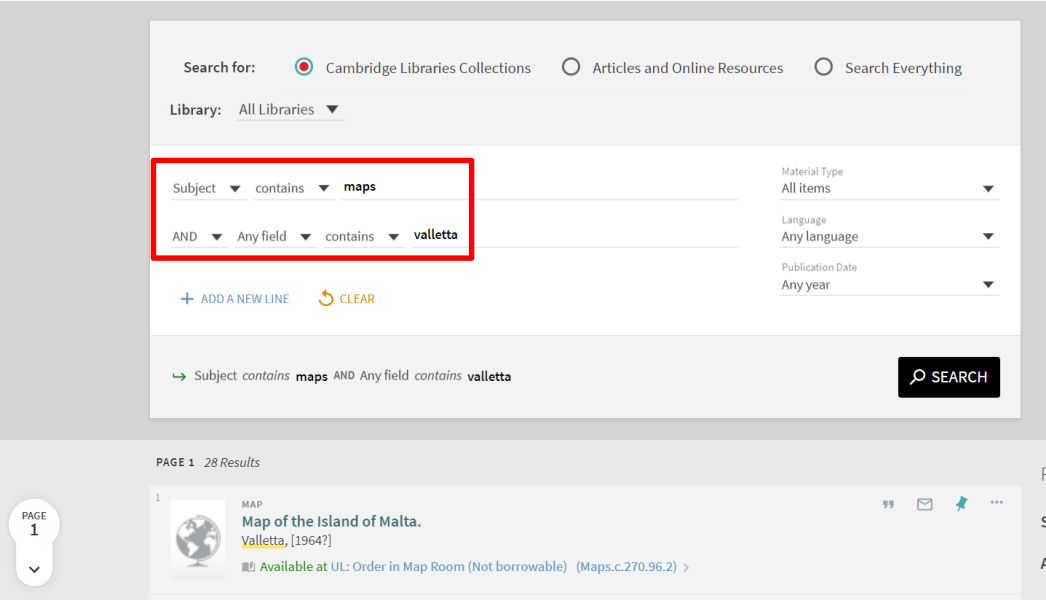

This is most effective for smaller places that are not likely to be a place of publication.

## **Searching for Maps and Atlases of a Specific Type:**

To find maps of a particular **type** – geology or soil maps, for example, or maps published before 1800, or facsimiles – use one of the following search strategies.

**1)** Add additional search terms to your **'Subject' search box**. Some of the more commonly used search terms are listed below; they can be combined with a place name or searched instead of a place name if you are only interested in, e.g., geological maps:

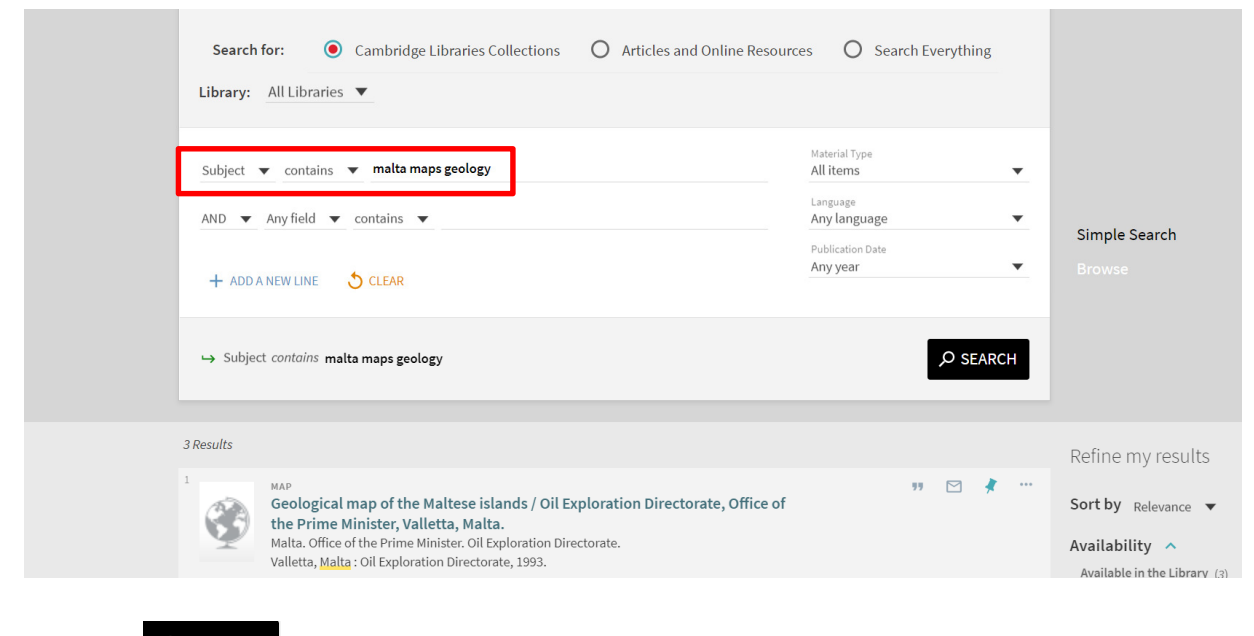

Click on  $\overline{P}$  SEARCH to retrieve your results.

**2) Or**, on the **next line of search boxes**, ensure that the drop down options are set to 'And' and 'Any field' and 'contains' and type subject (or title, author, publisher, additional place name, etc.) words into the corresponding search box:

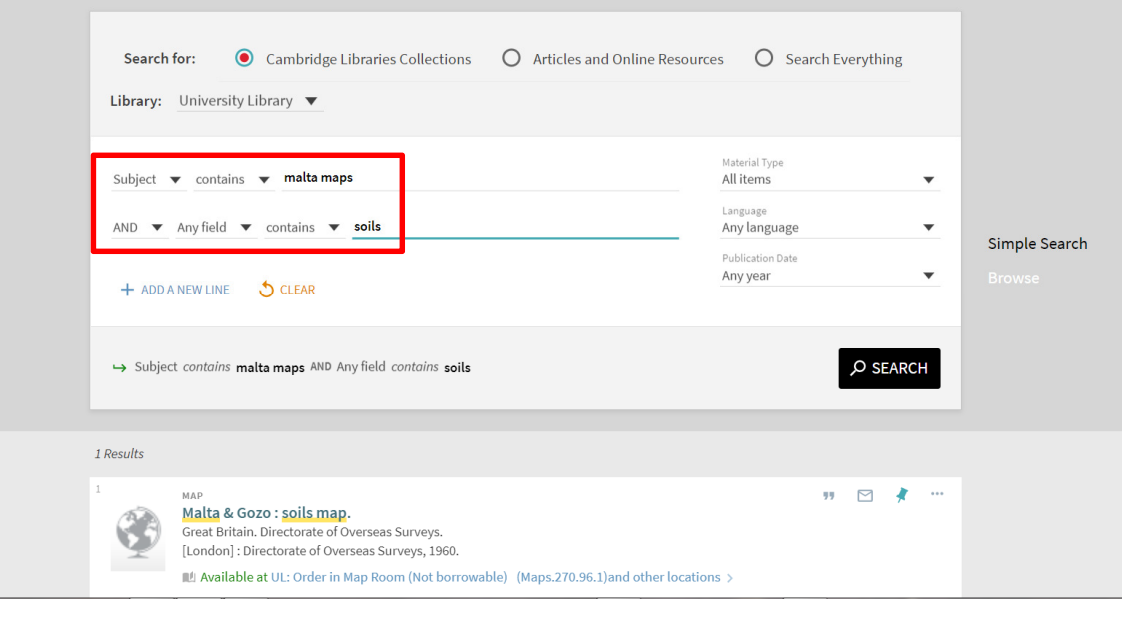

• Click on  $\overline{P}$  SEARCH to retrieve your results.

**3) Or**, use the **'Refine my results'** options on the right side of the results screen. In the 'Subject' section of the 'Refine my results' panel you can restrict your results to, for example, specific areas, e.g. Valletta, or to type of map, e.g. Roads (these terms are taken from the Subject Headings in the catalogue records).

**Note:** Click on the '**Show more**' label at the bottom of the list to see all the refining options

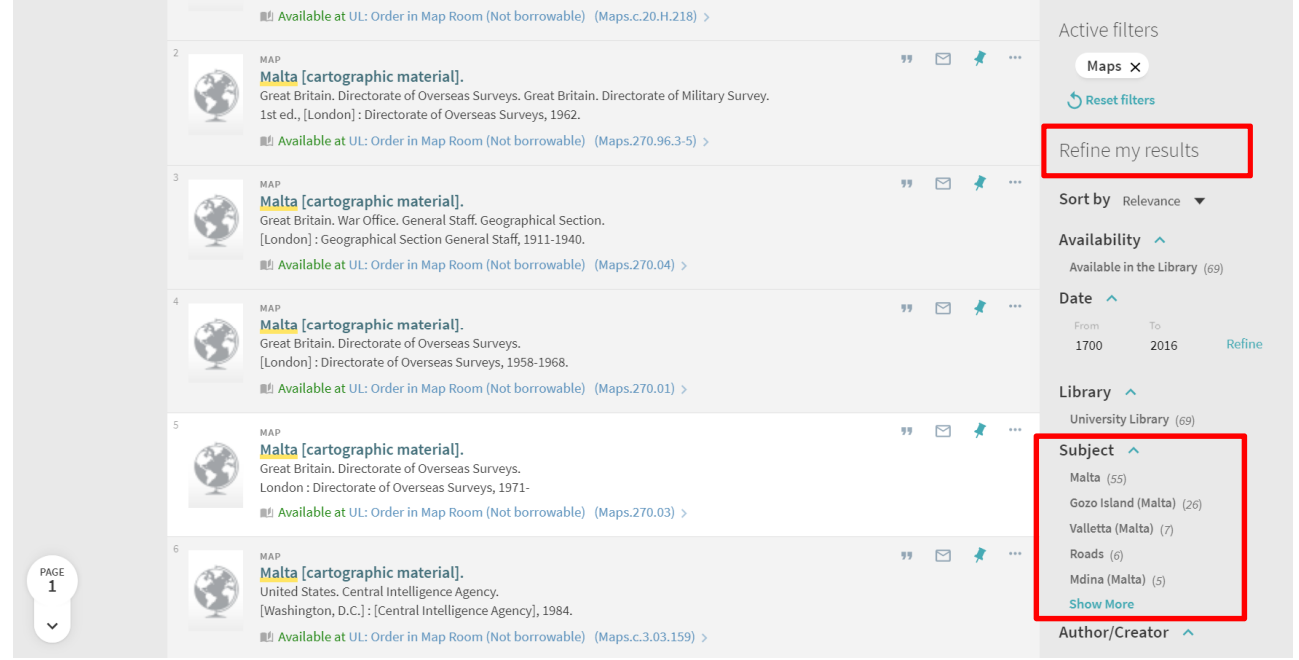

- For more details on refining and expanding searches see Quick Guide: Refining, expanding and ordering your results http://libguides.cam.ac.uk/idiscover
- You might also find Quick Guide: Advanced searching methods useful see http://libguides.cam.ac.uk/idiscover

## **Searching for Maps and Atlases at a Specific Scale:**

Catalogue entries for most (but not all) maps and atlases **drawn at one or two scales** include a scale statement in the form of a representative fraction, such as 1:50,000. To search for such items do an 'Any field - contains' search for '50000', etc. (i.e. search for the number after '1:', excluding commas and spaces), plus the word 'maps' as a subject, with or without a place name:

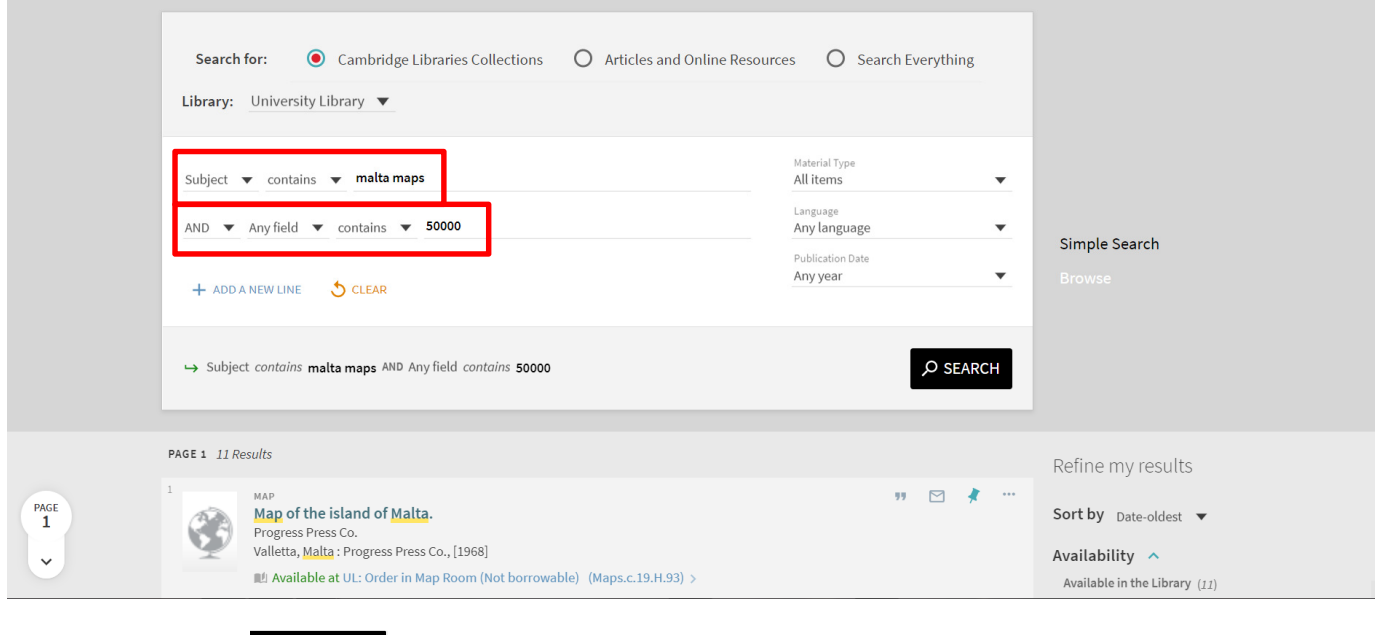

• Click on  $\overline{P}$  SEARCH to retrieve your results.

**Note:** Catalogue entries for maps and atlases **drawn at more than two scales**, or **with no, or an unknown scale**, may include scale statements such as: 'Scale not given'; 'Scale indeterminable'; 'Scales differ'; 'Not drawn to scale' – or there may be no scale statement at all.

## **SORTING RESULTS BY DATE:**

You will probably then want to sort the results into Date Order:

• Use the 'Sort By' feature on the right of the search results screen:

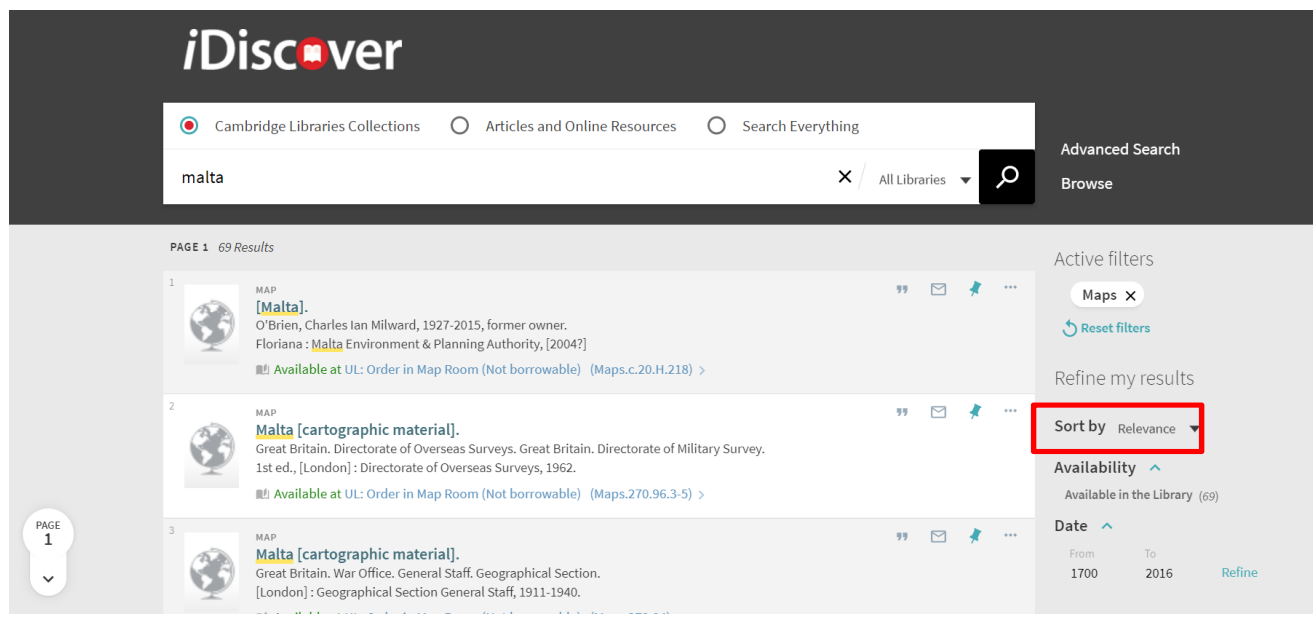

• Sort the results by 'Date – oldest' to see the oldest entries first:

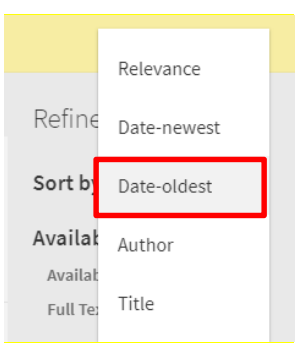

**Note:** Electronic versions come first when you sort by Date-oldest, so you can also limit to 'Available in the Library' which will give only cartographic items which are physically available in a library somewhere in Cambridge.

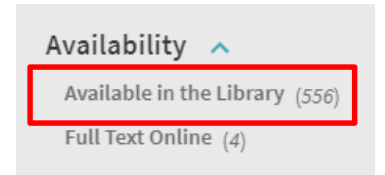

**Note:** Early printed items which have uncertain dates may also come at the top of your list when sorted by Date-oldest; you can avoid this by refining your set of results further by date. The system will give default dates which you can search between, based on the results of your search. You can refine down to a single year.

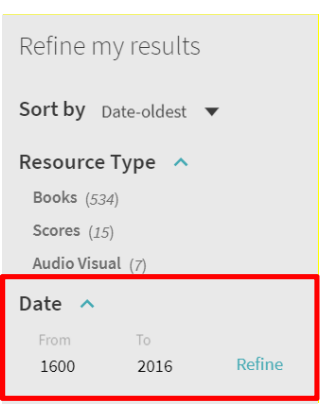

# **SIMPLE SEARCH:**

Conducting a Simple Search will produce similar results to an Advanced Search but there will be some differences. Try both to make a thorough search of the collections.

1.) Select 'Cambridge Libraries Collections' and type your search term in the 'Search our collections' box:

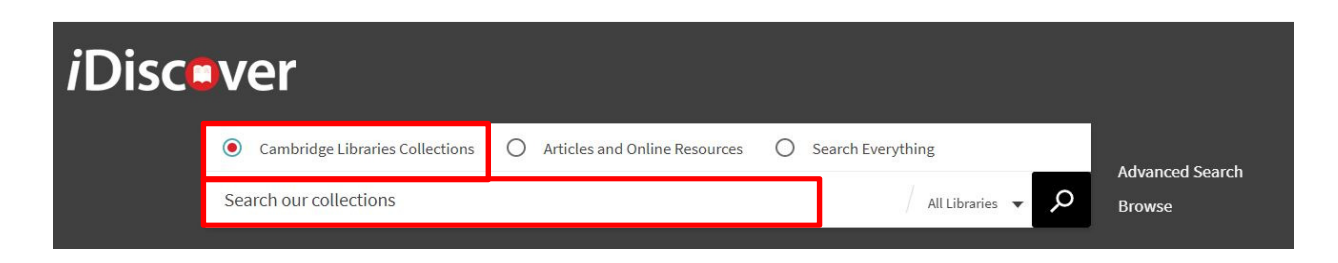

• Most often you will be looking for a map of a particular place so your search term might just be the name of that place e.g. Cambridge:

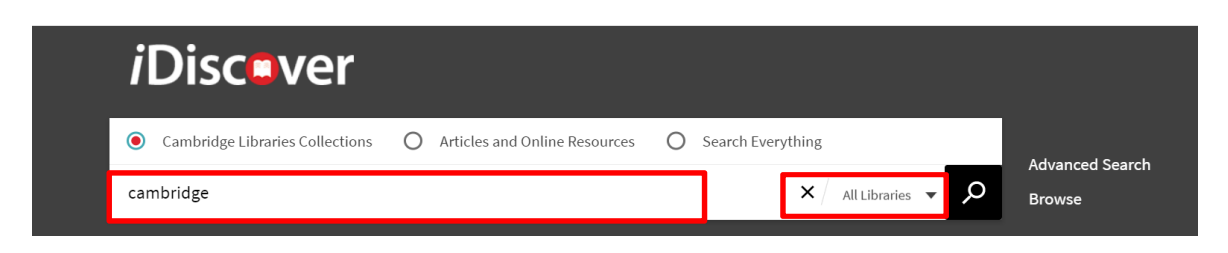

- But if you are looking for a specific map then you can enter title words, cartographer, etc. here. If you are looking for a particular title then use "…" around the title.
- If you only want to search the collections of a particular library select the relevant library from the 'All libraries' drop down list on the right.
- Click on  $\left\| \cdot \right\|$  to retrieve your results.

**Note:** This will search for books (printed and electronic), other physical library content and Apollo, the Cambridge institutional repository. Selecting 'Articles and Online Resources', or 'Search Everything', will also find online images of maps in a selection of external databases.

- For more details on simple searching, see: Quick Guide: Quick searching http://libguides.cam.ac.uk/idiscover
- 2.) Use the 'Refine my results' options on the right side of the results screen:
	- Go to the 'Resource Type' area.
	- Select 'Maps' (this include atlases)
	- For more information see Quick Guide: Refining, expanding and ordering your results http://libguides.cam.ac.uk/idiscover.

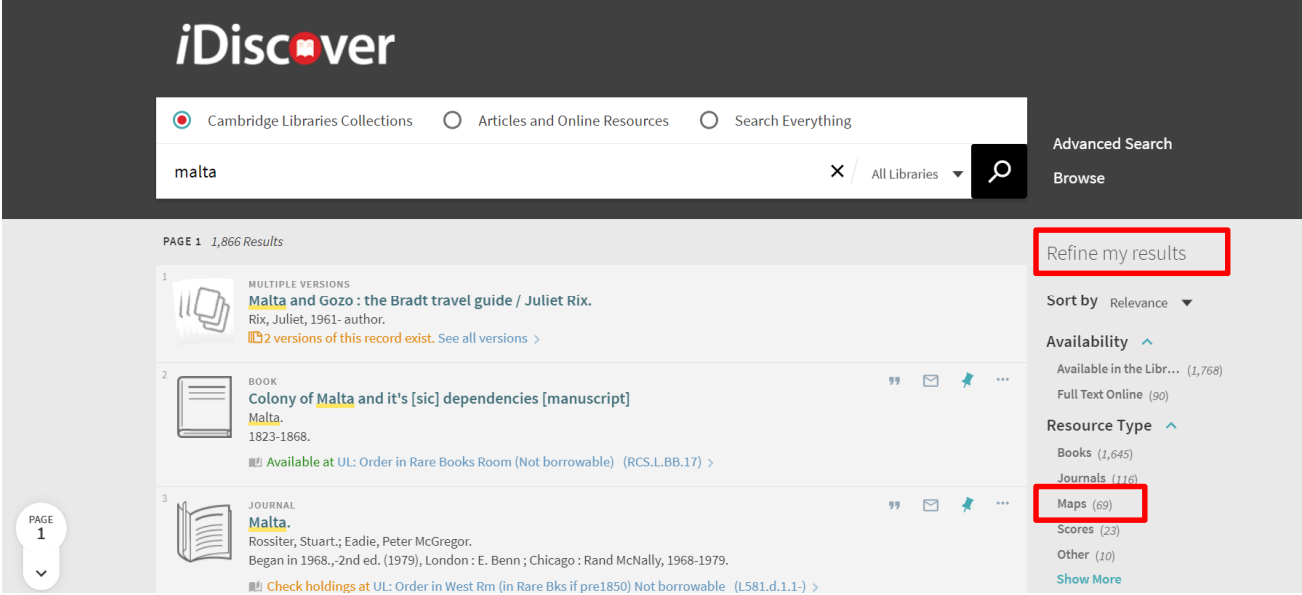

# **SEARCHING FOR WORLD ATLASES:**

To find World atlases in iDiscover it is best to do a browsable Subject search. This is because catalogue records for World atlases contain no conventional 'Place' subject heading (though see above for searching for World Maps):

- Select 'Cambridge Libraries Collections'
- Go to Browse:

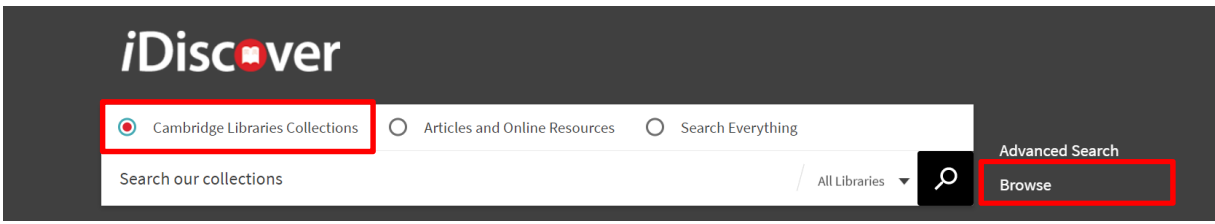

• Select 'Browse by Subject' and type the word 'atlases' in the Search Box:

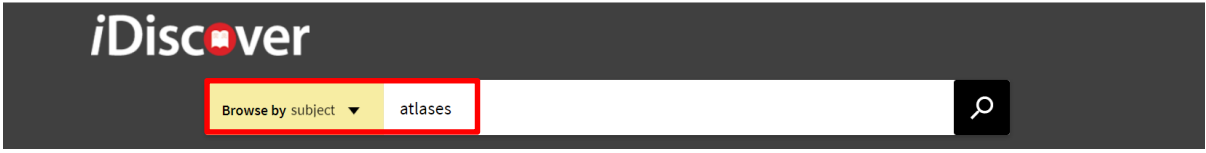

• Click on  $\boxed{\circ}$  to retrieve your results.

This will retrieve a list of subject headings beginning with the word 'Atlases':

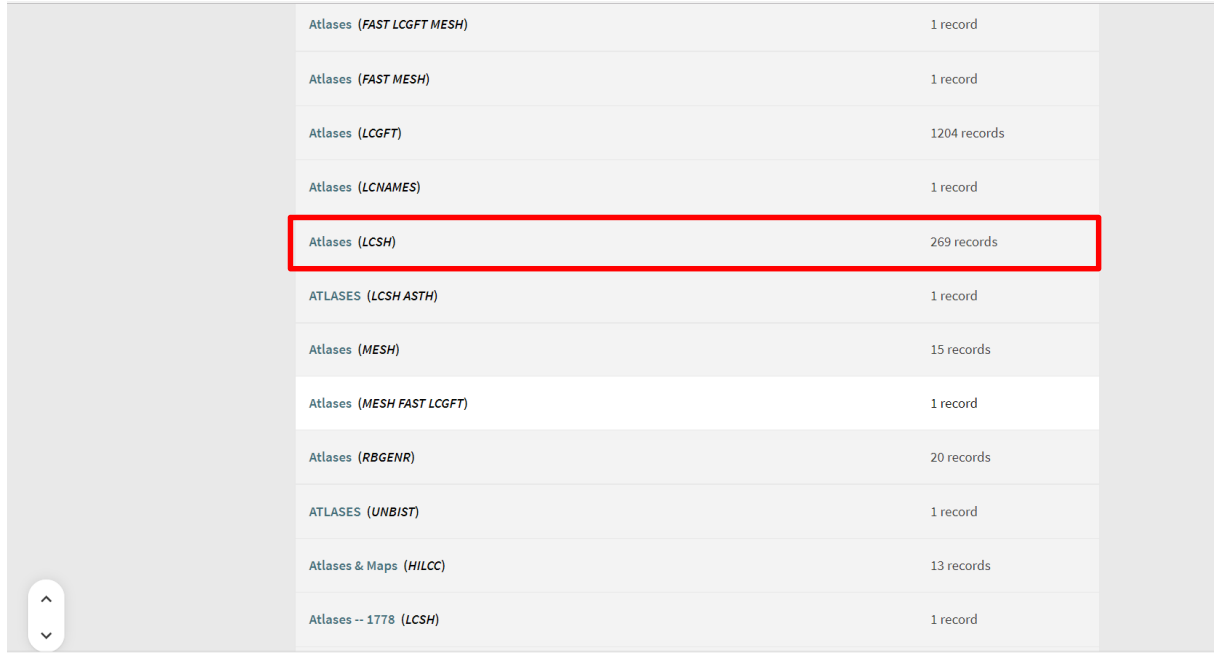

• Look for 'Atlases (LCSH)'. Click on this to see World atlases published in the United States of America (you can largely ignore the 'Atlases' headings followed by other strange abbreviations!)

• If you want World atlases published in other countries add the name of the appropriate country (Australia, Belgium, Great Britain, Netherlands …) to the 'Browse by Subject' search box:

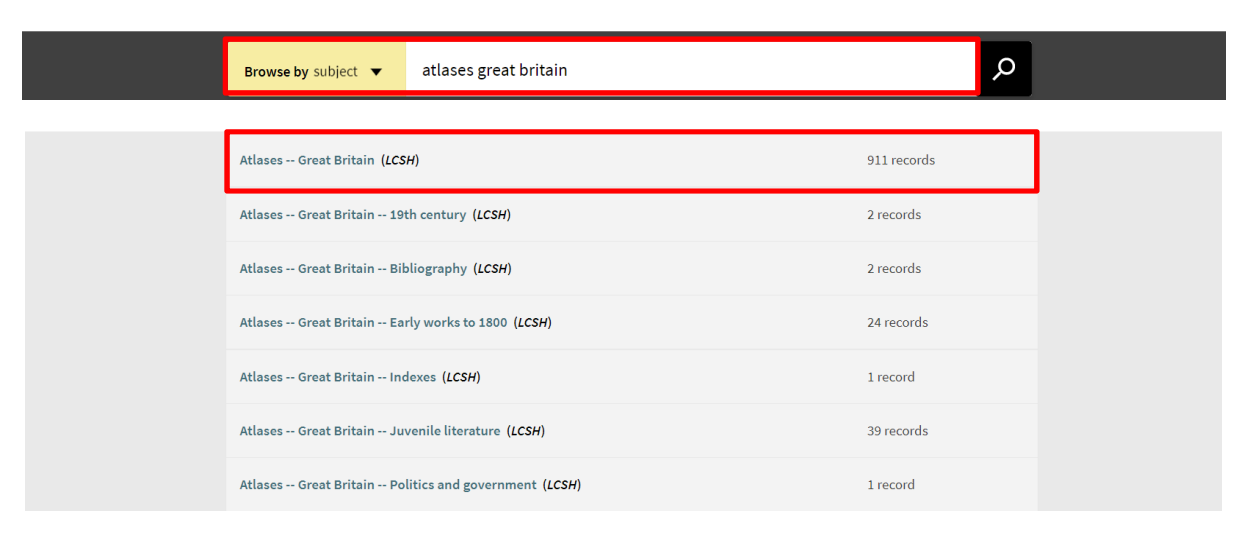

# **SUBJECT SEARCH TERMS FOR MAPS AND ATLASES OF A PARTICULAR TYPE:**

Catalogue records will nearly always include subject headings which, for maps, will indicate the area covered by the map or atlas and, where appropriate, special characteristics such as topic (geology, soil, administrative) or type of map (e.g. facsimile).

In many Cambridge libraries, the terms used in these subject headings are taken from a restricted list known as **Library of Congress Subject Headings (LCSH)**. They were devised in the USA, hence the American spelling of words like harbor.

A searchable list of LCSHs is available at: http://authorities.loc.gov/cgi-bin/Pwebrecon.cgi?DB=local&PAGE=First

The list below includes a selection of headings most commonly used when looking for maps and atlases. They can be used in Subject searches (in Advanced Search, see above) with or without a place name.

It is best to start your search with general terms and then refine it by using more specific search terms if necessary. If you find an item that suits your needs, try searching on the subject terms present in the catalogue record for that item.

Also think, where appropriate, of substituting the word 'maps' with **guidebooks** – cycling and walking guidebooks, for example, often contain maps – or of dropping the terms maps / charts altogether.

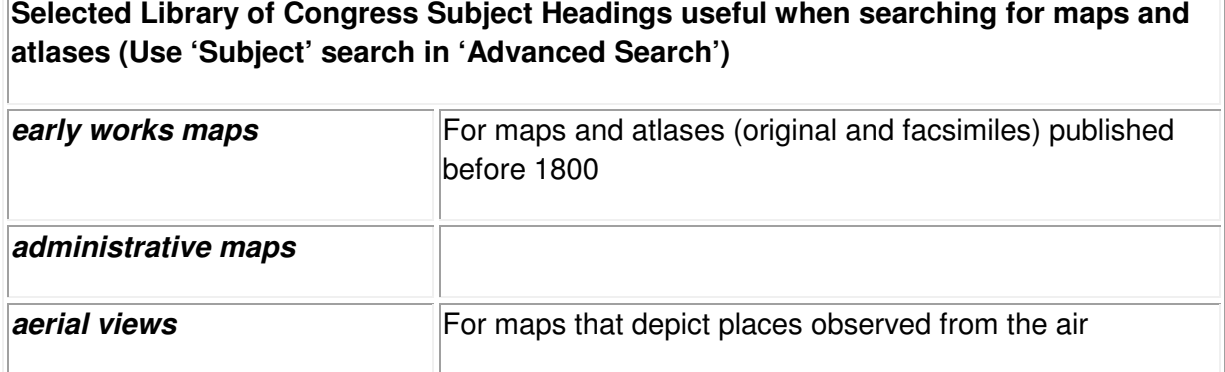

# **QUICK GUIDES TO iDISCOVER: Searching for maps and atlases**

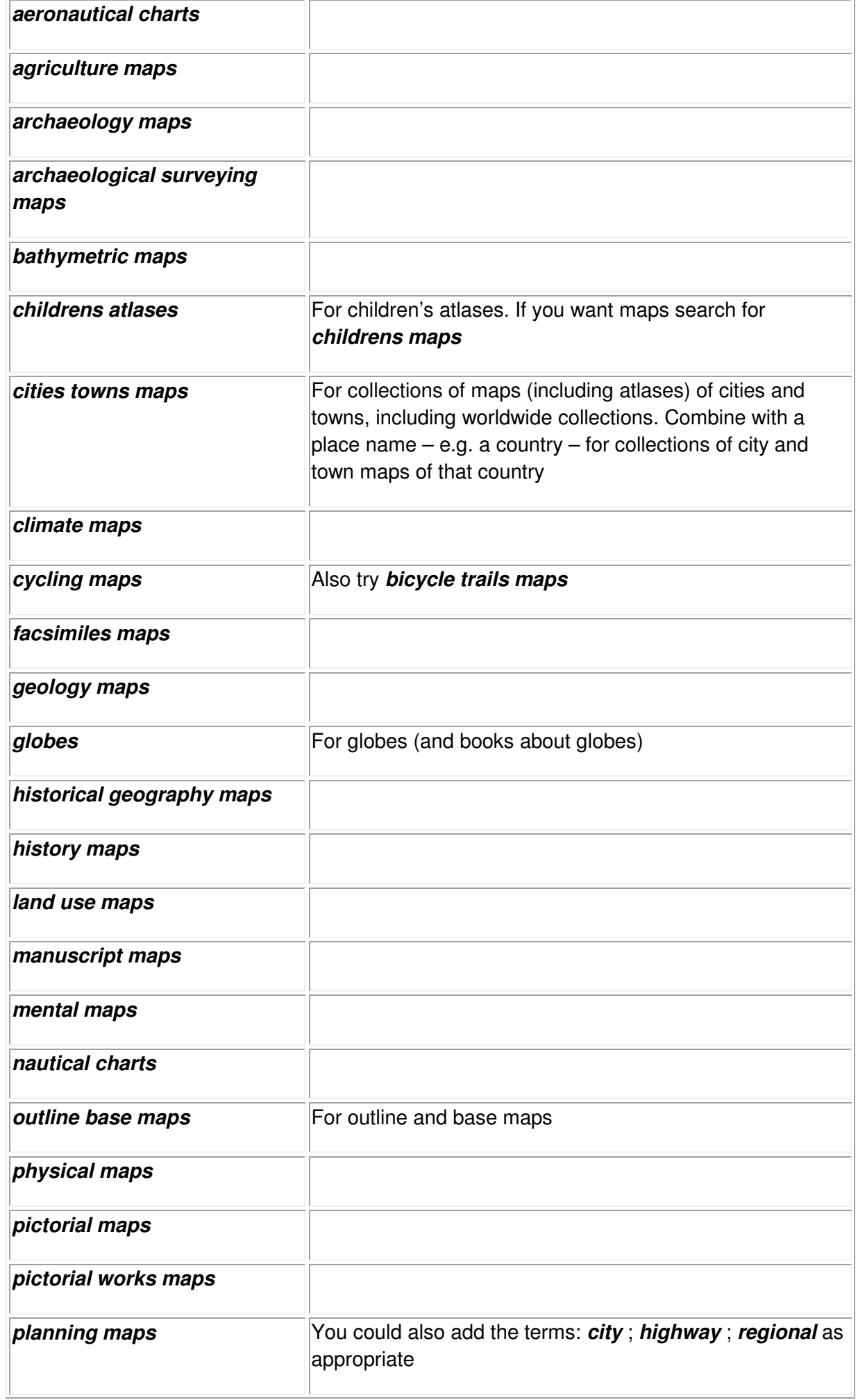

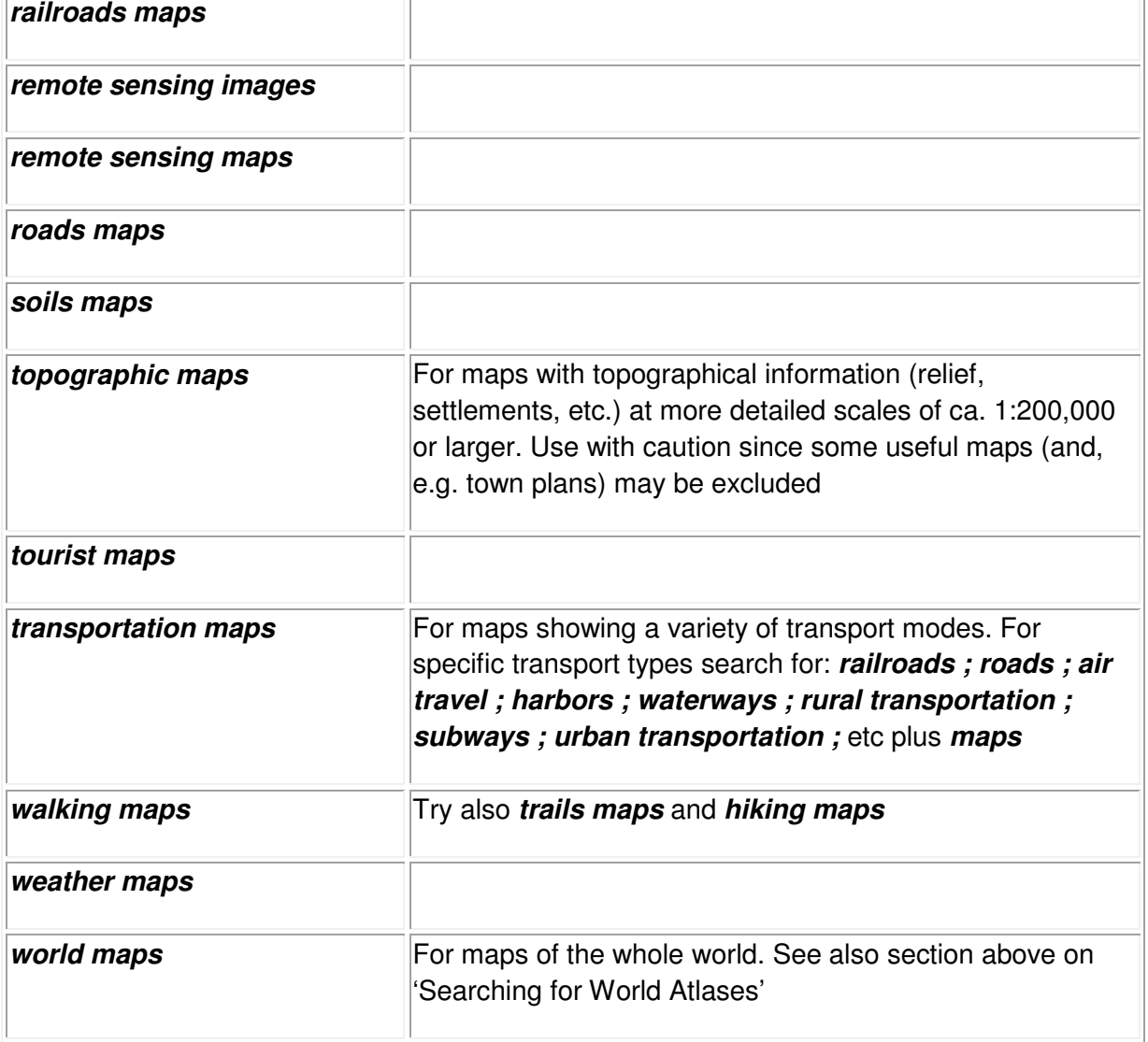

#### **\*\*\*\*\*\*\*\*\*\*\*\*\*\***

**Note:** Not all maps can be found on iDiscover. The Map Department of Cambridge University Library (http://www.lib.cam.ac.uk/collections/departments/maps) has a huge map collection much of which is only catalogued in a **card catalogue** that is not available remotely. More information on finding maps (and books on cartography) in the University Library can be found at http://www.lib.cam.ac.uk/collections/departments/maps/finding-maps

**Note: Cataloguing standards** inevitably change over time and may not be the same across all libraries. It is always worth, therefore, after you have tried the search strategies described above, trying an 'Any field' (i.e. keyword) search, especially for smaller or more obscure place names.

**Note:** Also search **Janus**, the University's manuscripts and archives catalogue. To access the Janus catalogue, go to https://janus.lib.cam.ac.uk/ where you will also find extensive guides on how best to use it.

**Note:** Maps, atlases and most books on cartography in the University Library cannot currently be requested electronically; you will need to fill in a **paper request form**, probably in the Map Department's reading room. To request cartographic materials held in other Cambridge libraries, contact the relevant librarian.

**Note:** A document listing the larger **map collections in Cambridge** can be found in Cambridge University Library Map Department's Information Sheet 2A at http://www.lib.cam.ac.uk/collections/departments/maps/information-sheets